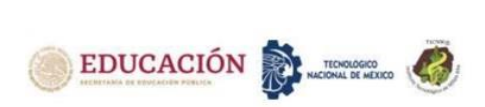

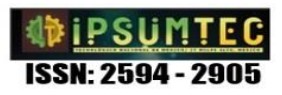

# **CALENDLY Y SU PRESENCIA EN UN SISTEMA WEB PARA UNA MYPE DE SERVICIOS DE FISIOTERAPIA**

# **CALENDLY AND ITS PRESENCE IN A WEB SYSTEM FOR A PHYSIOTHERAPY SERVICES MYPE**

Martínez Ramírez Violeta<sup>1</sup>, Luciano Machorro Teresa<sup>2</sup>, Osorio Ramírez Efrén Armando<sup>3</sup>, García Mucito Aida Monserrat<sup>4</sup>, Pérez López Sandy<sup>5</sup>

<sup>1</sup>Doctorado en Educación. Tecnológico Nacional de México, Campus Instituto Tecnológico de Puebla. Departamento de Sistemas y Computación. Dirección violeta.martinez@puebla.tecnm.mx, Av. Tecnológico 420 Col. Maravillas, C.P. 72220. Puebla, Puebla, México.

<sup>2</sup>Maestría en Ingeniería. Tecnológico Nacional de México, Campus Instituto Tecnológico de Puebla. Dirección. teresa.luciano@puebla.tecnm.mx, Av. Tecnológico 420 Col. Maravillas, C.P. 72220. Puebla, Puebla, México.

<sup>3</sup>Doctorado en Ciencias en Planificación de Empresas y Desarrollo Regional. Tecnológico Nacional de México, Campus Instituto Tecnológico de Puebla. efren.osorio@puebla.tecnm.mx, Av. Tecnológico 420 Col. Maravillas, C.P. 72220. Puebla, Puebla, México.

4 .Estudiante del 9° semestre de la carrera en Ingeniería en Tecnologías de la Información y Comunicaciones. Tecnológico Nacional México, Campus Instituto Tecnológico de Puebla. Dirección. i19221920.19@puebla.tecnm.mx, Av. Tecnológico 420 Col. Maravillas, C.P. 72220. Puebla, Puebla, México.

5 .Estudiante del 9° semestre de la carrera en Ingeniería en Tecnologías de la Información y Comunicaciones. Tecnológico Nacional México, Campus Instituto Tecnológico de Puebla. Dirección. i19221858.19@puebla.tecnm.mx, Av. Tecnológico 420 Col. Maravillas, C.P. 72220. Puebla, Puebla, México

*Resumen –* El presente desarrollo muestra la elaboración del módulo para agendar citas por medio de la herramienta Calendly en su versión gratuita para controlar digitalmente el registro de citas médicas en una clínica de Fisioterapia y Bienestar que se integra al sistema de información principal creado bajo la tecnología web, con ello, se pretende eliminar cualquier coincidencia en los horarios de atención terapéutica o de spa ocurridos continuamente por llevar el registro de manualmente.

*Palabras Clave:* agenda, Calendly, citas, Fisioterapia, web.

*Abstract --* The present development shows the development of the module to schedule appointments through the Calendly tool in its free version to digitally control the registration of medical appointments in a Physiotherapy and Wellness clinic that is integrated into the main information system created under web technology, With this, it is intended to eliminate any coincidence in the hours of therapeutic or spa care that occurred continuously due to manual record keeping.

*Key words –* appointments, calendar, Calendly, Physiotherapy, web.

# **INTRODUCCIÓN**

Una de las problemáticas que actualmente enfrentan los pequeños comercios que ofertan algún servicio, es la dificultad para llevar un control de sus citas, esto debido a que no se cuenta con el capital suficiente para costear la implementación de un software especializado en su área, razón por la cual se ven en la necesidad de acudir a alternativas más económicas que le permitan gestionar apropiadamente su servicios y productos.

En consecuencia, se ven en un escenario cuyo registro de reservación de citas se realiza el proceso de agendado de

sus citas de manera tradicional, escrito en un pizarrón, ya sea que el cliente tenga que acudir directamente al consultorio o se contacte vía telefónica para acordar una fecha y hora. Así mismo, de parte de los comercios se suelen implementar formatos físicos que con el paso del tiempo corren riesgo de extravío, cuestión que les genera conflictos en muchas de las ocasiones, razón por la cual el presente trabajo muestra la implementación del módulo dentro del sistema de citas automatizado para una clínica poblana de fisioterapia que concurrentemente muestra empalmes de citas de los 3 doctores que atienden, por lo tanto, una vez que se efectúa un análisis de cómo se gestiona las citas y se evalúa las diferentes opciones que se adaptará a las necesidades que se desea solventar, se optó implementar el apartado de gestión de citas que forma parte del sistema FISIO-TECH+, el cual se apoya de lenguajes de programación: HTML, JS y CSS, así como la herramienta Calendly que es una plataforma de automatización que mejora oportunamente la comunicación entre clientes y proveedores para así detectar el momento ideal para reservar una cita.

# *Estado del arte*

Trabajos publicados de aplicaciones web y móvil que han sido desarrollados en América Latina mencionan invariablemente la simplificación de tareas destinas a crear citas médicas y obtener el control de estas evitando pérdida de tiempo y mejorar la atención a pacientes. Caso [1] Torres et. al. (2022) quienes obtuvieron un decremento en tiempo de registro de 10 minutos a tan solo 5, errores de captura en proporción de 11:1 entre otros parámetros que impactan en los indicadores de calidad en el servicio médico.

[2] Arévalo (2015) enlaza las bondades de un aplicativo móvil con el sistema web exitosamente para el mejor control de citas para servicio médico registrando

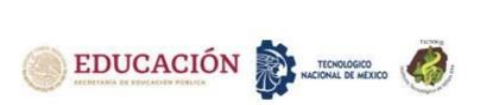

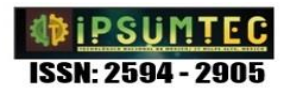

peticiones a cualquier institución del área de la salud como motor de búsqueda.

[3] Selecciona herramientas gratuitas para desarrollo del sistema de información similar en el área de agendamiento de citas médicas.

[4] Castillo et al. Estos sistemas automatizados basados en general con herramientas "MySqul como gestor de Bases de Datos e implementando los lenguajes de desarrollo php, htm5, css3 y javascript."

El sistema denominado FISIO-TECH+, es un sitio web corporativo que difunde todos los servicios de la clínica de fisioterapia & SPA utiliza herramientas totalmente gratuitas que integra funciones de prepago y solicitud modificación y cancelación de consultas médicas en los tiempos estipulados y de forma eficiente como otros aplicativos recientemente realizados [5]. Al igual que otros [6][7], permite interactuar desde el móvil al sitio. Por ser microempresa en el área de Fisioterapia [8], la Clínica no cuenta con un sistema digital que favorezca el uso eficiente de horarios y espacio entre los doctores que la operan

#### *Objetivo General*

Crear el módulo del sistema de información bajo tecnología web que controle eficazmente la agenda de citas para atención médica a pacientes en la clínica de Fisioterapia y Bienestar localizada en la ciudad de Puebla. *Objetivos específicos.*

Identificar las necesidad y requerimientos de cliente de la clínica de Fisioterapia y Bienestar.

Investigar las herramientas disponibles en el mercado para su adaptación en el aplicativo web.

Configurar la conexión con el sitio web corporativo de la clínica.

Implementar el módulo de agenda de citas para su entrega.

Realizar pruebas de registro de citas y validación de su eficiencia.

### *Enunciado de investigación*

Calendly favorece dentro del aplicativo web el control eficiente de agenda de citas en una mype.

Los sistemas de citas hechos a la medida son muy recurridos en los negocios financieros [9] destacando sin duda alguna en el área de la salud, hospitales, clínicas, laboratorios y optimizar el tiempo de demora en hacer una cita médica.[10] convirtiéndose durante la pandemia del COVID19 en la mejor opción para desde la web asegurar atención médica con el mínimo de contacto con el resto de la población [11]

# **DESARROLLO**

Para el desarrollo del sistema, se utilizaron diversas tecnologías como la herramienta Calendly que es un "software de programación que permite tener automatizado los eventos, esto permitió que al momento de agendar las citas no se solaparan en los horarios de las demás citas en el día, esto genera que se eliminen las citas dobles" [12], además de que permite al usuario tener una interfaz intuitiva, segura y automatizada de las citas, así como permite agendar en la clínica o a domicilio, según lo requiera el cliente.

Por otro lado, Calendly permite que lleguen notificaciones en el instante en el que se ha agendado una cita, permitiendo en esta misma notificación reprogramar o cancelar la cita, cabe resaltar que esto es posible tanto del lado del fisioterapeuta como del cliente.

### *Diseño de bocetos*

Para tener una mejor idea de cómo llevar a cabo el maquetado que solicitó el fisioterapeuta, se realizaron bocetos para obtener un panorama visual acerca del apartado de agendar citas, lo cual nos permitió que el cliente fuese participe en la toma de decisiones acerca del proceso de agendo de citas, así como le permitió proporcionarnos los detalles adicionales acerca de los tratamientos para así mismo poder relacionarlos con su respectiva pasarela de pago, tal y como lo podemos observar en la imagen1.

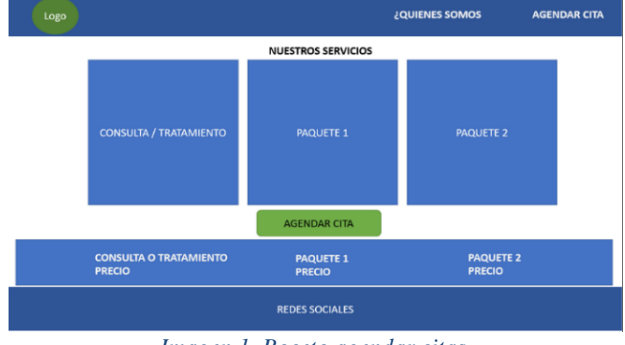

*Imagen 1. Boceto agendar citas*

Una vez realizado el primer boceto, se obtuvo el orden cronológico que los clientes deben efectuar para poder agendar la cita, que es:

- 1. Elegir uno de los servicios que proporciona la clínica de fisioterapia.
- 2. Realizar el pago del servicio seleccionado.
- 3. Selección de fecha y hora de la cita. Véase imagen 2.

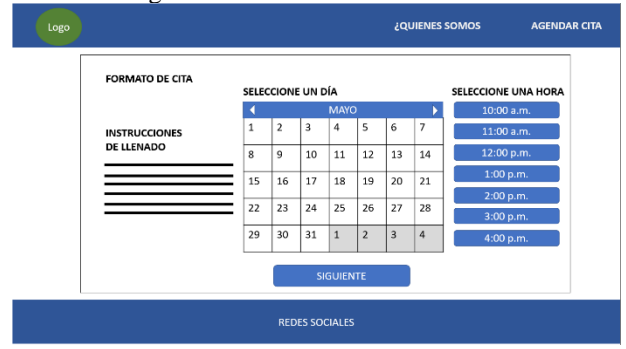

*Imagen 2. Boceto - selección de fecha y hora de la cita*

4. Llenado del formulario correspondiente para agendar la cita. Véase imagen 3.

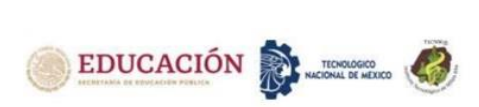

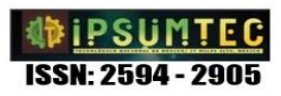

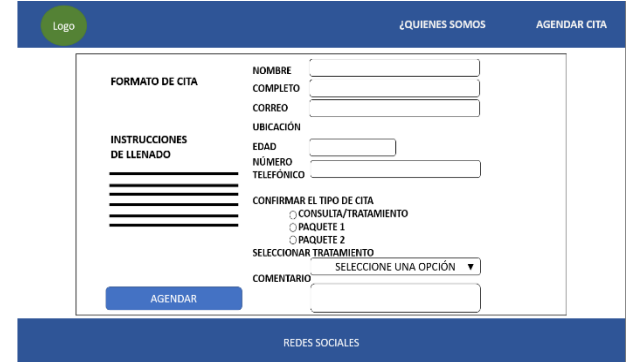

*Imagen 3. Boceto - Formulario de datos*

5. Confirmación de los datos.

#### *Codificación*

En la imagen 4 podremos observar el menú principal de Calendly, donde tendremos acceso a el código que anexaremos a nuestro sitio web y que nos permitirá hacer uso de esta herramienta. Mi Colondhu

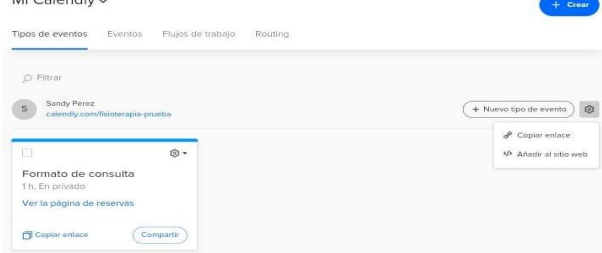

*Imagen 4. Mi Calendly - añadirlo al sitio web*

Calendly nos proporciona opciones de eventos, los cuales pueden ser colocados como inserción en línea, herramienta y texto emergente. Véase imagen 5.

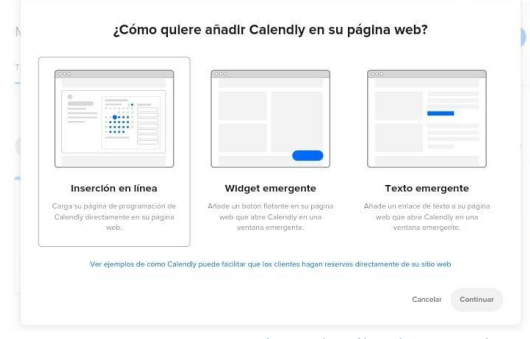

*Imagen 5. ¿Cómo añadir Calendly al sitio web?*

Dado el diseño inicial, se optó por la "inserción en línea", cuestión por la que el código que obtendremos será el siguiente:

<!-- Calendly inline widget begin -->

<div class="calendly-inline-widget" dataurl="https://calendly.com/fitlibenfisioterapia?hide\_landi ng\_page\_details=1&hide\_gdpr\_banner=1" style="minwidth:100%;height: 40em;"></div>

<script type="text/javascript" src="https://assets.calendly.com/assets/external/widget.j s" async></script>

 $\langle p \rangle \langle b \rangle NOTA$ : $\langle b \rangle$  Al finalizar, puede agendar una nueva cita seleccionando la opción "Agendar cita" del menú superior</p>

<!-- Calendly inline widget end -->

Dado que de esta manera se proporciona el código necesario para ser agregado en el código principal de software.

#### *Proceso para agendar una cita*

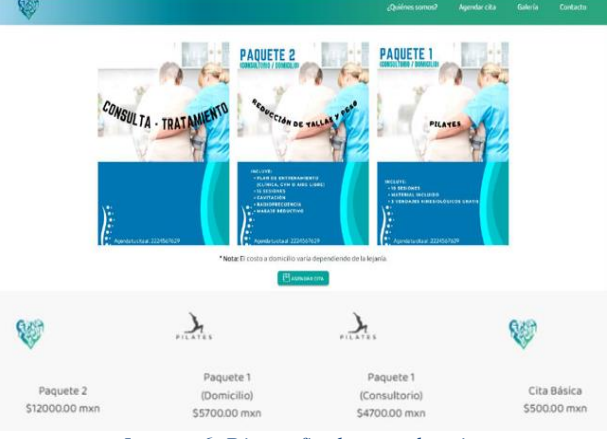

*Imagen 6. Diseño final - agendar cita*

Una vez que el pago fue realizado, el software web redirige hacia el formulario correspondiente para el llenado de datos para agendar la cita, cuestión que podemos observar en la imagen 7.

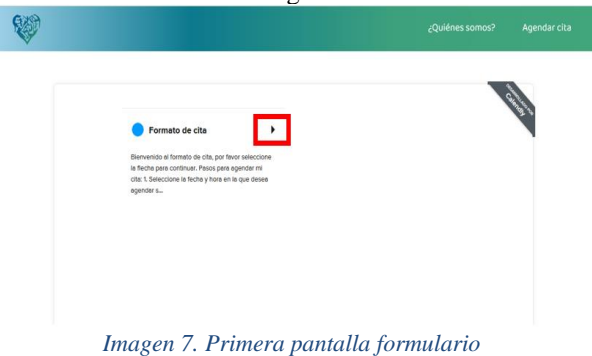

Una vez que se selecciona la respectiva flecha para continuar, aparecerán los pasos que se deben de seguir para el llenado de la información del formulario y elegir la fecha deseada para la consulta. Véase imagen 8.

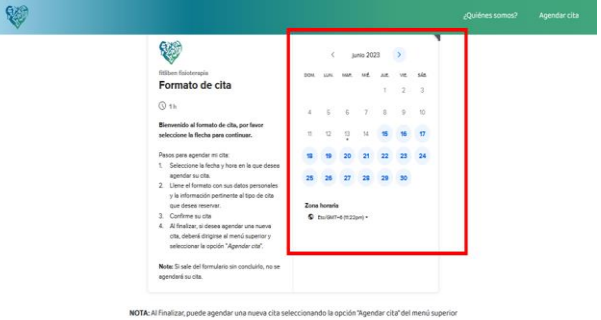

*Imagen 8. Selección de la fecha de la cita*

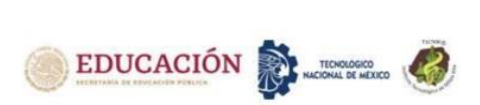

Posterior a la elección de la fecha de la cita, en la parte derecha, se mostrarán los horarios disponibles en la fecha que se eligió anteriormente, debe elegirse una de ellas tal y como se muestra en la imagen 9.

|                                                                                                    |                                                 |            |    |            |     |                         |                 |                                 | ¿Quiénes somos? | Aqı |
|----------------------------------------------------------------------------------------------------|-------------------------------------------------|------------|----|------------|-----|-------------------------|-----------------|---------------------------------|-----------------|-----|
|                                                                                                    |                                                 | $\epsilon$ |    | junio 2023 |     |                         |                 | miércoles. 21 de junio          |                 |     |
| fitiben fisioterapia                                                                                               | DOM.                                            |            |    |            | 1.8 | $\overline{\mathbf{2}}$ | <b>sis</b><br>ä | 9.00am                          |                 |     |
| Formato de cita                                                                                                    | ×.                                              | x          | z. |            |     |                         | 25              | 10:00am                         |                 |     |
| $Q$ <sub>1h</sub><br>Bienvenido al formato de cita, por favor                                                      | n                                               |            |    |            |     |                         | $\sigma$        | 1100em                          |                 |     |
| seleccione la flecha para continuar.<br>Pasos para ependar mi cita:                                                | 恤                                               |            |    |            | 22  | 23                      | 24              | Siguiente<br>2.00 <sub>ce</sub> |                 |     |
| 1. Seleccione la fecha y hora en la cue<br>desea agendar su cita.                                                  | 25                                              | 26         | 22 | 28         | 29  | 30                      |                 | 100cm                           |                 |     |
| 2. Liene el formato con sus datos<br>personales y la información pertinente<br>al tipo de cita que desea reservar. | Zone horarie<br>2.00pm<br>C buildiff-6 m25pml - |            |    |            |     |                         |                 |                                 |                 |     |
| 3. Confirme su cita<br>4. Al finalizar, si desea agendar una nueva<br>cita, deberá dirigirse al menú superior y    |                                                 |            |    |            |     |                         |                 | 3.00 <sub>nm</sub>              |                 |     |
| seleccionar la opción "Agendar cita".                                                                              |                                                 |            |    |            |     |                         |                 | 400pm                           |                 |     |
| Note: Si sele del formulario sin concluirlo.<br>no se ependeré su cita.                                            |                                                 |            |    |            |     |                         |                 | 5.00pm                          |                 |     |

*Imagen 9. Selección y confirmación del horario de la cita*

Una vez seleccionado el horario, se mostrará del lado izquierdo la información de la fecha y hora de la cita. Del lado derecho, se muestra diversas preguntas para terminar de llenar el formulario de la cita el cual se muestra en la imagen 10.

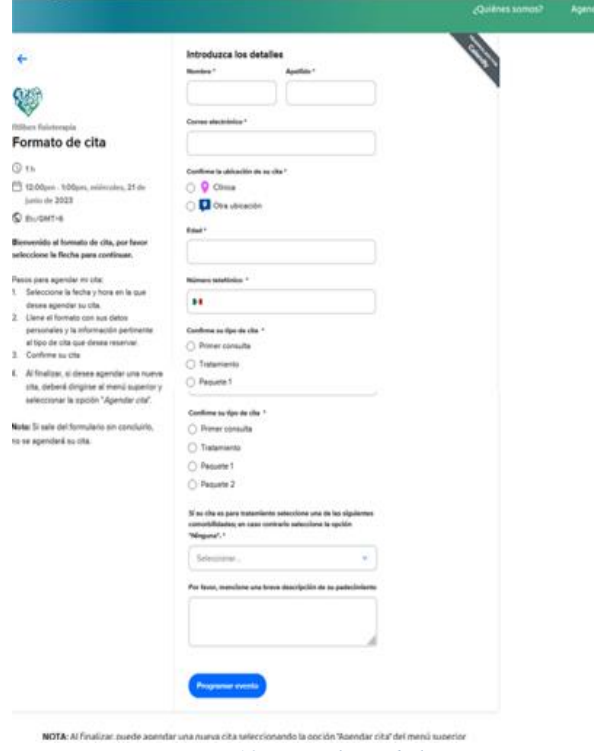

*Imagen 10. Formulario de la cita*

Posterior a haber dado clic en "Programar evento", se genera otra pantalla donde se muestra toda la información de la cita que fue agendada.

Adicional mente, se envía un correo electrónico al cliente a la dirección que proporcionó en el formulario, el cual incluye la confirmación de la cita con todos los datos correspondientes a la confirmación de esta, véase imagen 11.

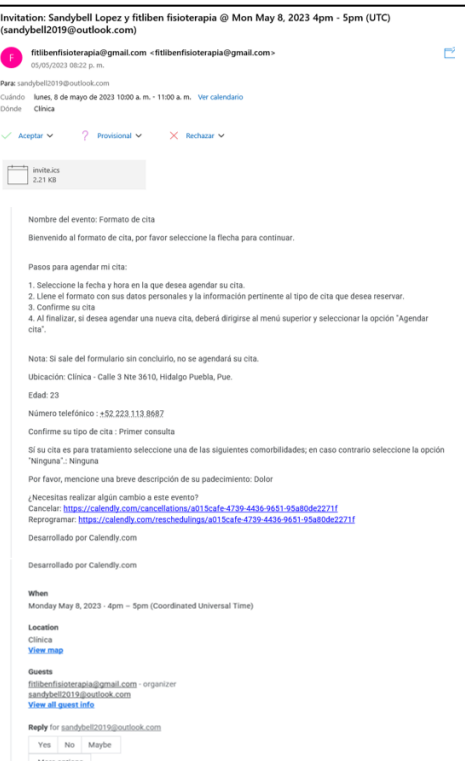

*Imagen 11. Confirmación de la cita por correo electrónico cliente*

Por otro lado, se le envía un correo electrónico a dirección de correo perteneciente a la clínica de fisioterapia, el cual muestra un informe detallado de los datos que lleno el cliente en el formulario, véase imagen 12.

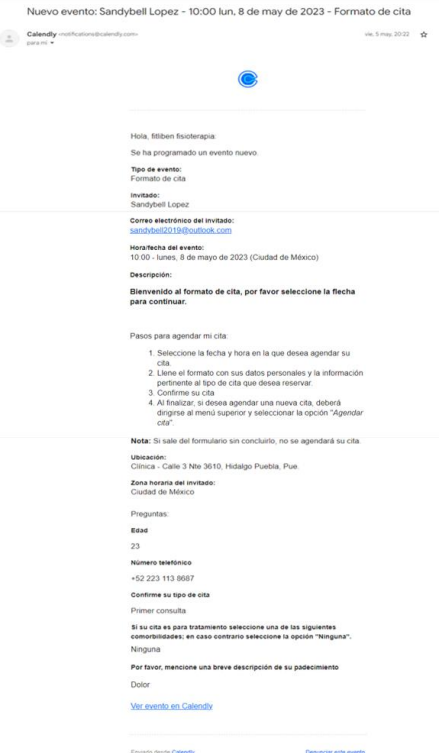

*Imagen 12. Confirmación de la cita por correo electrónico fisioterapeuta*

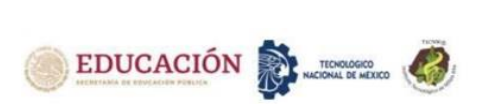

#### *Calendly desde la vista del fisioterapeuta*

Una vez iniciada la sesión en Calendly se observa el siguiente menú de inicio. Véase la imagen 13.

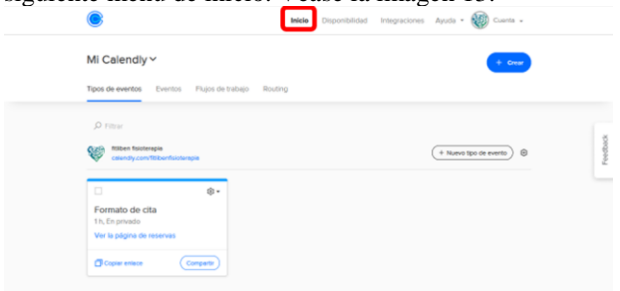

*Imagen 13. Menú de inicio de Calendly*

La imagen 14 muestra aquello que se puede realizar en la sección de "Disponibilidad", es decir, podrá modificar los horarios y los días de trabajo y asignarlos a un evento en particular en el submenú "tipos de eventos".

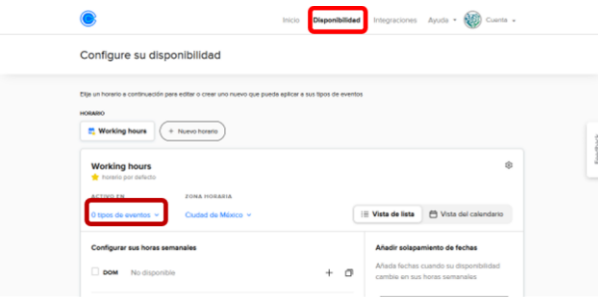

*Imagen 14. Menú de "Disponibilidad "de Calendly*

En el apartado de "Integraciones" se encontrará con herramientas donde puede manejar Calendly, así como extensiones de la plataforma, por ejemplo, aquí podrá encontrar el enlace a la aplicación móvil de Calendly que le permitirá consultar los eventos activos, dicha aplicación móvil está disponible para Android y IOS. Véase imagen 15.

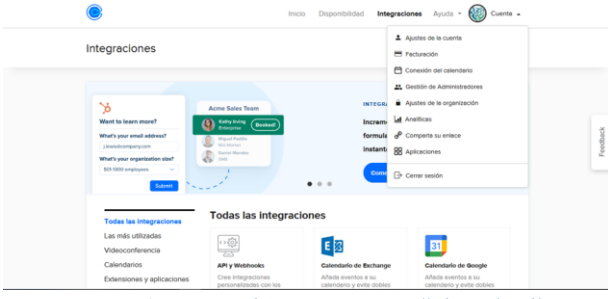

*Imagen 15. Apartado "Integraciones" de Calendly*

En la sección de "Ayuda" podrá contactarse con el equipo de soporte de Calendly en caso de que necesite ayuda. Por último, se tiene una opción llamada "Cuenta", en este apartado tendrá un menú despegable que le mostrará las opciones tal y como se observa en la imagen.

• Ajustes de la cuenta: Todo lo relacionado con la información de la cuenta.

- Facturación: Permite llevar en conjunto la facturación de tus eventos. Nota: Como las formas de pago de su sitio web se manejaron por separado para evitar las comisiones de Calendly al implementar Stripe,
- no podrá hacer uso de esta función. • Conexión con el calendario: En este apartado podrá verificar la conexión con el calendario de su correo electrónico.
- Gestión de administradores: Gestión de las personas que acceden a sus eventos y los límites de acceso.
- Ajustes de la organización: Permite gestionar los eventos compartidos con otras personas.
- Analíticas: Permite darle un informe gráfico basado en la tendencia de las citas reservadas bajo un lapso.
- Comparte tu enlace: Permite compartir un enlace de acceso a un evento activo
- Aplicaciones: Permite visualizar las aplicaciones adicionales con las que cuenta Calendly
- Cerrar sesión

La imagen 16 muestra el apartado "Eventos" en el cual se podrán visualizar las citas que se han reservado con el evento programado, por lo que le dará las opciones de consultarlas por:

- Próximos
- **Pendientes**
- Pasadas
- **Intervalo**

Así mismo, se podrán exportarlas en un archivo con terminación .CSV, el cual podrá abrir con "Excel" en caso de que requiera descargar la información para agregar al expediente médico.

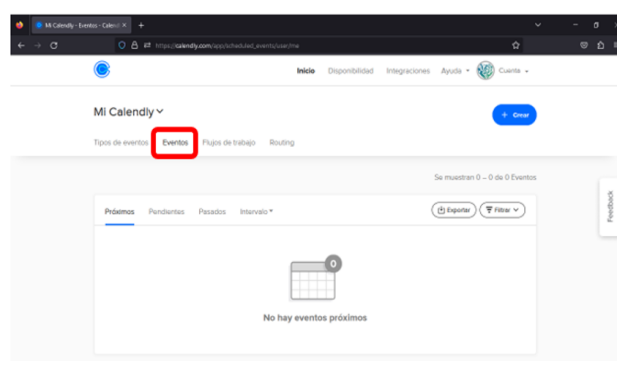

*Imagen 16. Apartado "Eventos" de Calendly*

La imagen 17 muestra el apartado de "Flujo de trabajo", este permite automatizar todo aquello relacionado con los eventos, por ejemplo, mandar recordatorios, correos de agradecimiento y confirmación.

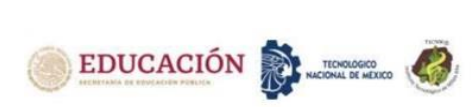

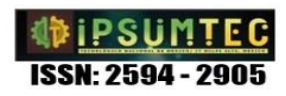

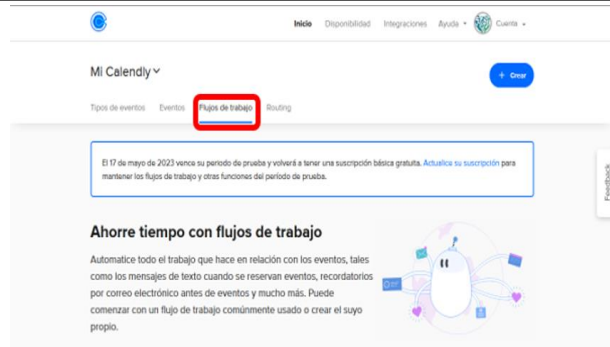

*Imagen 17. Apartado "Flujo de trabajo" de Calendly*

El apartado de Routing permite recopilar información de visitantes del sitio web y redirigirlos a una página de reservas específica en función de sus respuestas. Véase imagen 18.

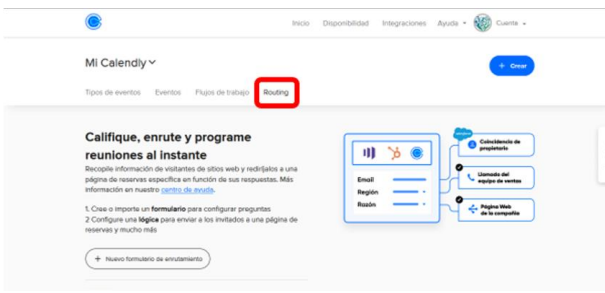

*Imagen 18. Apartado "Routing" de Calendly*

Otro de los apartados importantes para la gestión correcta de agenda de citas es "Modificar los tipos de eventos". Véase imagen 19.

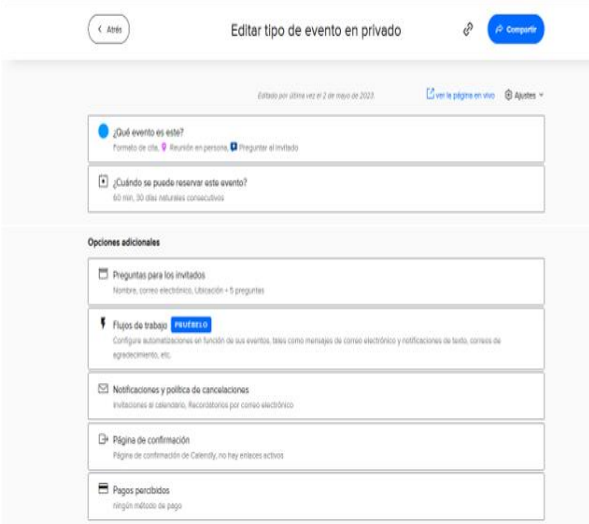

*Imagen 19. Apartado "Modificar eventos" de Calendly*

En la sección "¿Qué evento es este?", podrá modificar el nombre del evento, la ubicación, las instrucciones de llenado, el nombre del enlace y el color del evento. Una vez que efectué las configuraciones tendrá que presionar la opción "Guardar y cerrar".

En el apartado de "¿Cuándo se puede reservar este evento?", podrá modificar los días y horarios de atención, así como la duración de cada cita y la cantidad máxima de citas que puede atender en un día. Al finalizar deberá presionar la opción "Guardar y cerrar".

Lo anterior permite que se tenga un mejor diseño de la interfaz del formulario, así como agregar o eliminar preguntas del formulario de la cita.

### **DISCUSIÓN Y ANÁLISIS DE RESULTADOS**

Una vez que se concluye el desarrollo del sistema para agendar citas se realizó el despliegue de éste hacia el cliente, se aplicó una encuesta de satisfacción que permitiera conocer el nivel de complacencia acerca de la automatización de la agenda de citas y su interacción con el sistema, así como de la satisfacción de sus necesidades tecnológicas.

En primera instancia se planteó si el sistema actual presento una mejora en cuanto a eficiencia con respecto a la gestión ya existente de sus citas, de la cual obtuvimos un resultado positivo tal y como se muestra en la imagen  $20.$ <br>6. En cuanto al sistema para agendar citas. ¿considera que ha meiorado la eficiencia del proceso de

agendado? 2 respuestas

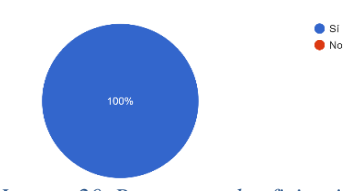

*Imagen 20. Respuesta a la eficiencia del sistema*

Así mismo, se cuestionó si la implementación de Calendly en el proceso de agendado ha permitido llevar un mejor control de las citas, a lo que se obtuvo una respuesta positiva. Véase imagen 23.<br>7. Considera que al implementar la tecnología de Calendly ¿le ha permitido llevar un mejor control

de sus citas? 2 respues

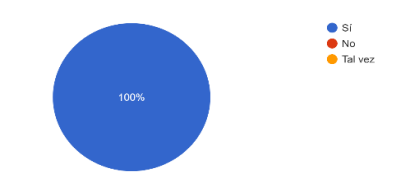

*Imagen 20. Respuesta a la implementación de Calendly para mejorar el control de las citas*

Por otro lado, se solicitó considerar si Calendly es una tecnología de fácil utilización, es decir, es intuitiva, a lo cual se obtuvo una respuesta afirmativa como se muestra en la imagen 21.<br>8. Conforme a la interacción que ha tenido con Calendly para configurar sus horarios de atención,

así como para gestionar sus próximas citas, ¿considera que es una tecnología de fácil utilización? 2 respuestas

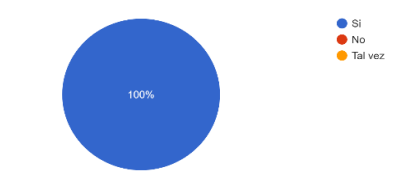

*Imagen 21. Respuesta a la interfaz intuitiva de Calendly*

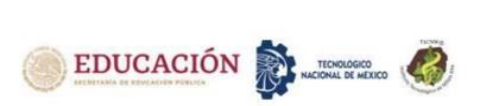

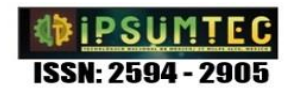

Por consiguiente, se planteó esta misma situación dirigida a sus clientes, por lo que el fisioterapeuta y sus colaboradores consideraron que sus clientes no presentaron problemas al agendar sus respetivas citas.

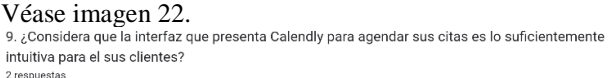

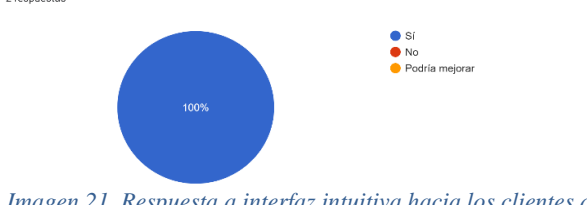

*Imagen 21. Respuesta a interfaz intuitiva hacia los clientes de la clínica* 

Por último, se solicitó evaluar en una escala del 1 al 10 la experiencia de usar e implementar Calendly para llevar a cabo la administración de sus citas, por lo que obtuvimos una evaluación promedio de 9.2. Véase imagen 22.<br>10. En una escala del 1 al 10, donde 1 es deficiente y 10 es excelente, ¿como calificaría la

experiencia de implementar la tecnología de Calendly para automatizar la reserva de sus citas?

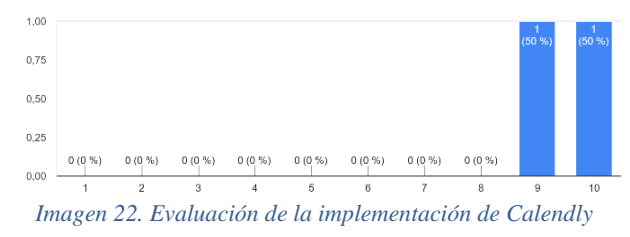

Lograr control preciso en las citas por medio de sistemas de información implementados para instituciones en las diversas áreas de la salud que cuentan con mayor demanda médica y volumen de pacientes, se desarrollan aplicativos de mayor envergadura y hechos a la medida como los publicados por Miranda (2015) [17] en Perú, quien indica en su trabajo titulado "Análisis y Diseño de Aplicación Móvil para Citas en Consultorios Odontológicos Particulares en la Ciudad de Piura; así como también, Franco Nicolalde (2013) [18] en Ecuador, sustenta que en su trabajo denominado "Aplicación Web para la administración online de citas médicas en el centro médico de orientación y planificación familiar cemoplafotavalo; utilizando el patrón de arquitectura mvc en php" o el autor Suárez (2015) [19] señala que su aplicación móvil desarrollada para "Citas Médicas Online: Nuevo Servicio del Hospital Hipólito Unanue" en Perú brinda una comodidad extrema al paciente quien realizará su cita en casa. Todos estos desarrollos computacionales ofrecen una automatización del proceso de agendar citas y obtener un control de estas para evitar empalmes, pacientes no atendidos o interminables filas de pacientes a ser atendidos.

El presente trabajo, resuelve de igual forma a los antes expuestos de forma exitosa, dentro de una microempresa, un sistema web que incluye el control de las citas solicitadas del paciente a través de una herramienta gratuita llamada Calendly.

### **CONCLUSIONES**

Una vez terminado el módulo del sistema de información web enfocado a agendar digitalmente la solicitud de citas utilizando la versión gratuita de Calendly, fue implementado exitosamente en la clínica de fisioterapia y bienestar según datos obtenidos de la encuesta de satisfacción aplicada al cliente.

El mayor aporte obtenido es contar con notificaciones de recordatorios en tiempo real de citas registradas por medio del sitio web.

A futuro puede utilizarse Calendly en su versión de paga, no solo para ofrecer servicios de programación anticipada de reuniones, si no aumentar los ingresos al destacarse como un negocio interesado en conectar con todos sus potenciales pacientes, incluyendo funciones automatizadas como enviar recordatorios de la cercana cita vía email, y/o mensaje de texto, enviar correos de agradecimiento por ser una empresa de su preferencia, compartir material colateral a su tratamiento y crear reuniones de seguimiento.

# **BIBLIOGRAFÍA**

[1] Alvarado Torres, G. A., & López Argandoña, M. C. (2022). Sistema Web para mejorar la gestión de citas médicas en el Hospital Nacional PNP 'Luis N. Sáenz. Recuperado de

<https://hdl.handle.net/20.500.12692/88887>

[2] Arévalo Ramírez-Gastón, K. Implementación de un sistema de control de citas médicas integrado con una aplicación móvil que facilite la gestión de búsqueda y reservas en clínicas. Recuperado de [https://tesis.pucp.edu.pe/repositorio/handle/20.500.1240](https://tesis.pucp.edu.pe/repositorio/handle/20.500.12404/6052) [4/6052](https://tesis.pucp.edu.pe/repositorio/handle/20.500.12404/6052)

[3] Cabrera Gaibor, R. S. (2020). Estudio para la implementación de un sistema informático para el registro de citas médicas por internet del Centro de Atención Carlos Luis Morales Reina de la ciudad de Babahoyo (Bachelor's thesis, BABAHOYO: UTB, 2020). Recuperado de

<http://dspace.utb.edu.ec/handle/49000/8612>

[4] Castillo Gonzalez, A. C., & Morales Diaz, L. F. (2017). Sistema Web Para El Consultorio Odontológico Denti Danna. Recuperado de

# <http://hdl.handle.net/11349/7279>

[5] Huallpa Huaman, E. Y. (2022). Propuesta de un sistema informático para la atención de citas en centros de salud. Recuperado de

<http://repositorio.ulasamericas.edu.pe/handle/upa/2171>

[6] Miranda Arriaga, L. C. (2022). Análisis de factibilidad de un sistema que permita agendar las citas médicas en el "hospital de día de la mujer y el niño" (Bachelor's thesis, Babahoyo: UTB-FAFI. 2022). Recuperado de

<http://dspace.utb.edu.ec/handle/49000/11835>

[7] Muñoz Sanchez, V. A. (2022). Diseño e implementación de un sistema web para la gestión de

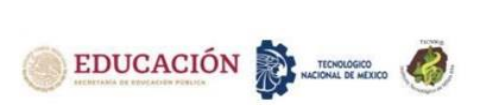

citas médicas en la Clínica FEM SALUD SAC, 2020. Recuperado de

<http://repositorio.ulasamericas.edu.pe/handle/upa/1618>

[8] Ortiz Sánchez, D. L. (2022). Análisis del diseño de un sistema informático para la gestión administrativa en el consultorio de fisioterapia y rehabilitación AMP de la ciudad de Babahoyo (Bachelor's thesis, Babahoyo: UTB-FAFI. 2022). Recuperado de

<http://dspace.utb.edu.ec/handle/49000/12674>

[9] Peña Chumacero, V. R. (2022). Implementación de sistema de citas para atención en canales presenciales en entidades financieras en el Perú usando la metodología Desing Thinking. Recuperado de

<https://pirhua.udep.edu.pe/handle/11042/5688>

[10] Rodriguez Aponte, J. J. (2020). Estudio del proceso de gestión de citas médicas presenciales vs sistema web en el Hospital Solidaridad de Villa El Salvador en el 2019. Recuperado de

<https://hdl.handle.net/20.500.12805/1008>

[11] Rosado Espíritu, E. A. (2022). Diseño de un sistema web para la gestión de citas médicas en pandemia, Lima-2021. Recuperado de

<http://repositorio.ulasamericas.edu.pe/handle/upa/2046>

[12] Por qué Calendly | Calendly. (n.d.). Calendly.com. <https://calendly.com/es/why-calendly>

[13] Miranda Zambrano, S. A. (2015). Análisis y Diseño de Aplicación Móvil para Citas en

Consultorios Odontológicos Particulares en la ciudad de Piura. Tesis Pregrado para

Optar el Titulo, Universidad de Piura, Facultad de Ingeniería, Piura. Obtenido de

https://pirhua.udep.edu.pe/bitstream/handle/11042/2445/ ING\_559.pdf?sequence=1

[14] Franco Nicolalde, A. A. (2013). Aplicación Web para la Administración Online Citas Médicas en el Centro Médico de Orientación y Planificación Familiar Cemoplaf-Otavalo; Utilizando el Patrón de Arquitectura MVC en PHP. Tesis Pregrado, Universidad

Técnica del Norte, Facultad de Ingeniería en Ciencias Aplicadas Carrera de Ingeniería

en Sistemas Computacionales, Ibarra. Obtenido de [http://repositorio.utn.edu.ec/handle/123456789/1693?m](http://repositorio.utn.edu.ec/handle/123456789/1693?mode=full) [ode=full](http://repositorio.utn.edu.ec/handle/123456789/1693?mode=full)

[15] Suárez Lazo, M. (6 de Febrero de 2015). CITAS MÉDICAS ONLINE: NUEVO SERVICIO

DEL HOSPITAL HIPÓLITO UNANUE. Citas Médicas

en Línea, 7774. (D. Antara, Entrevistador) Lima, Lima, Perú: Diario Médico. Obtenido de

http://www.diariomedico.pe/?p=7774

### **TABLA DE ROLES DE CONTRIBUCIONES**

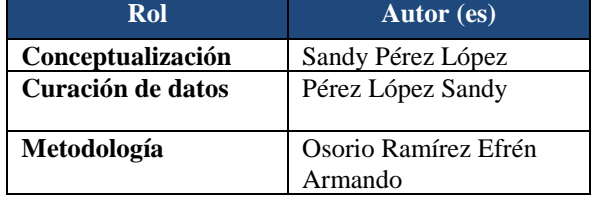

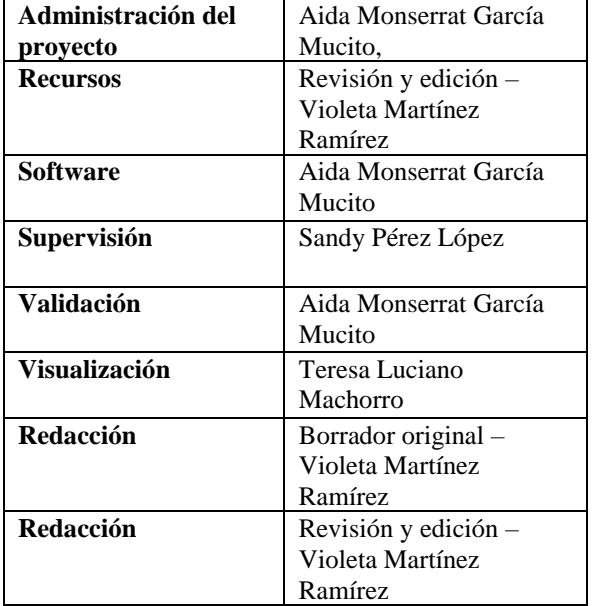

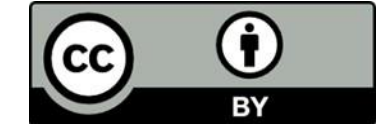

Esta obra está bajo una licencia internacional Creative Commons Atribución 4.0.

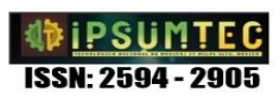